## **PROCEDURA DI INSTALLAZIONE DEL SOFTWARE IMPRESUS (postazione server) E DEI SERVIZI NECESSARI PER IL SUO FUNZIONAMENTO TRAMITE RETE**

*Condizione necessaria: i Personal Computer, su cui occorre installare il Software ACCA, devono essere collegati tra di loro grazie ad una rete informatica.* 

## **1)** Scegliere il personal computer che fungerà da **server**

*(il computer che fungerà da server può essere un qualsiasi computer della rete che resterà acceso mentre viene utilizzato il Software ACCA sulle varie postazioni – Su questo computer, Impresus salverà i dati inseriti dalle varie postazioni di lavoro)* 

**2)** Collegare la Chiave Hardware USB ad una delle porte USB del computer

*(Su Sistemi Operativi Windows XP o Windows Server 2003, occorre annullare l'eventuale richiesta di "Installazione guidata nuovo hardware" proposta automaticamente dal Sistema Operativo; Su Sistemi Operativi successivi a Windows XP occorre ignorare eventuali messaggi/avvisi proposti dal Sistema Operativo)* 

**3)** Inserire il DVD/CD di installazione del software nell'apposito lettore e attendere che si apra automaticamente la schermata di installazione del software (Auto Play) **4)** Selezionare l'opzione che consente di avviare l'installazione (Setup.EXE)

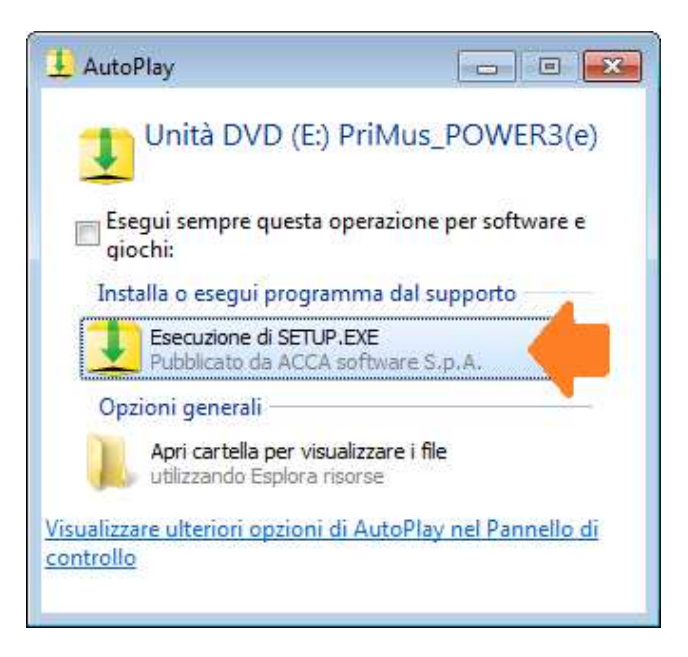

**5)** Alla comparsa di eventuali messaggi proposti dal Sistema Operativo, o dai sistemi di sicurezza attivi, occorre "**consentire**" per continuare con il processo di installazione

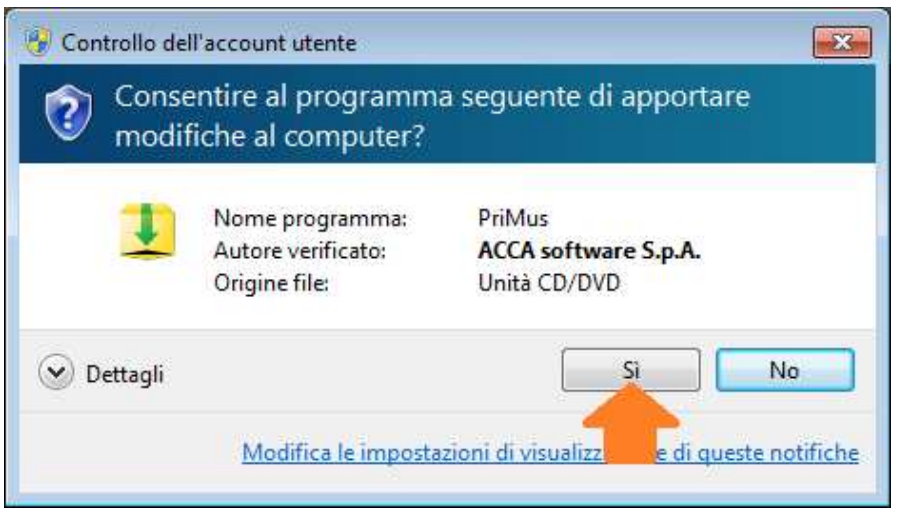

**6)** Visualizzata automaticamente a video la finestra di Setup, accedere all'installazione della "Postazione Server" selezionando "**Impresus**" e di seguito "**Avanti**"

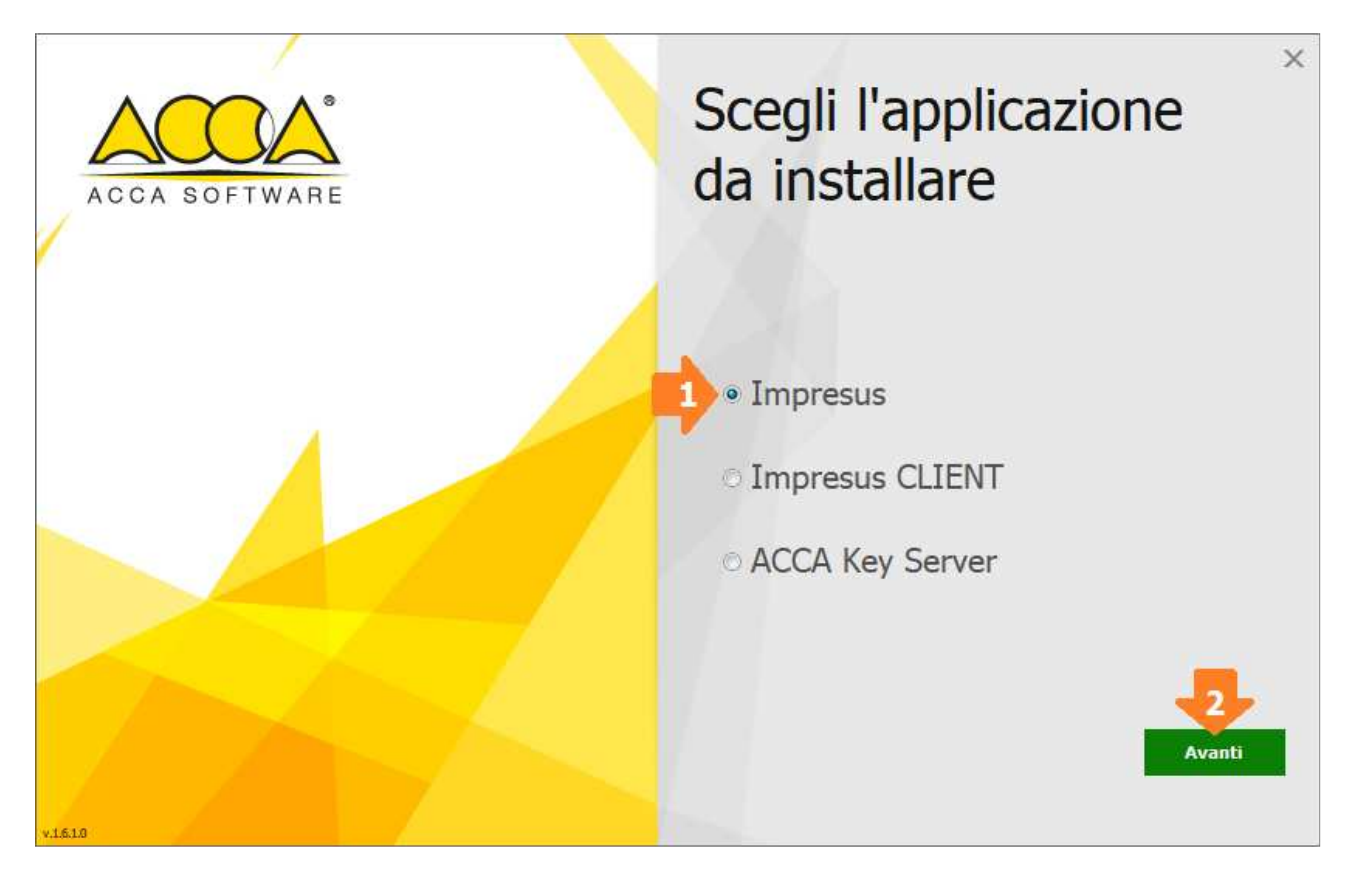

**7)** Nella finestra che si visualizza, occorre cliccare su "**Installa**" per avviare l'installazione

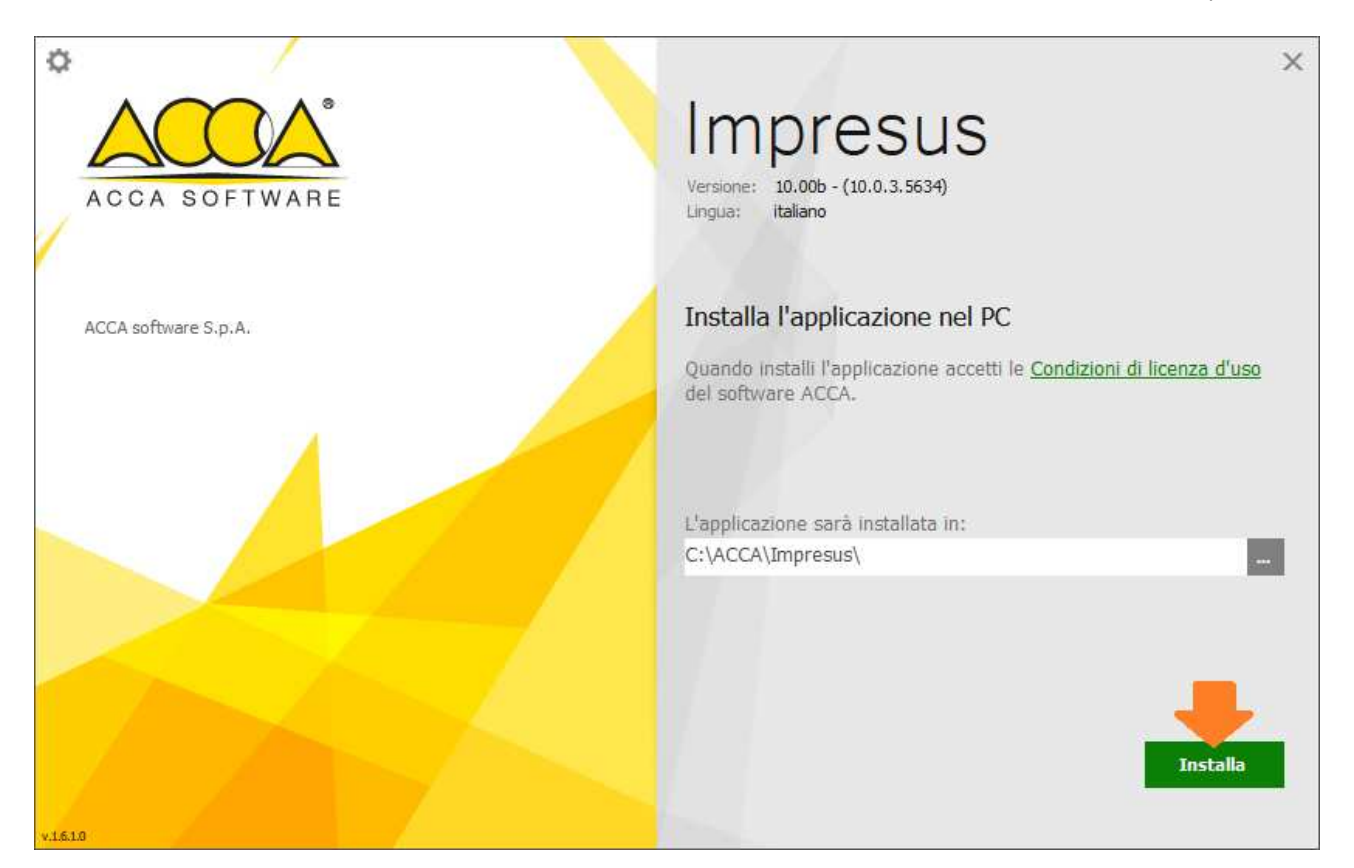

**NOTA 1:** Durante il processo di installazione verranno installati automaticamente:

- il **Driver della Chiave Hardware USB**
- il Servizio "**ACCA KEY SERVER**" *(servizio che gestisce le licenze tramite rete)*

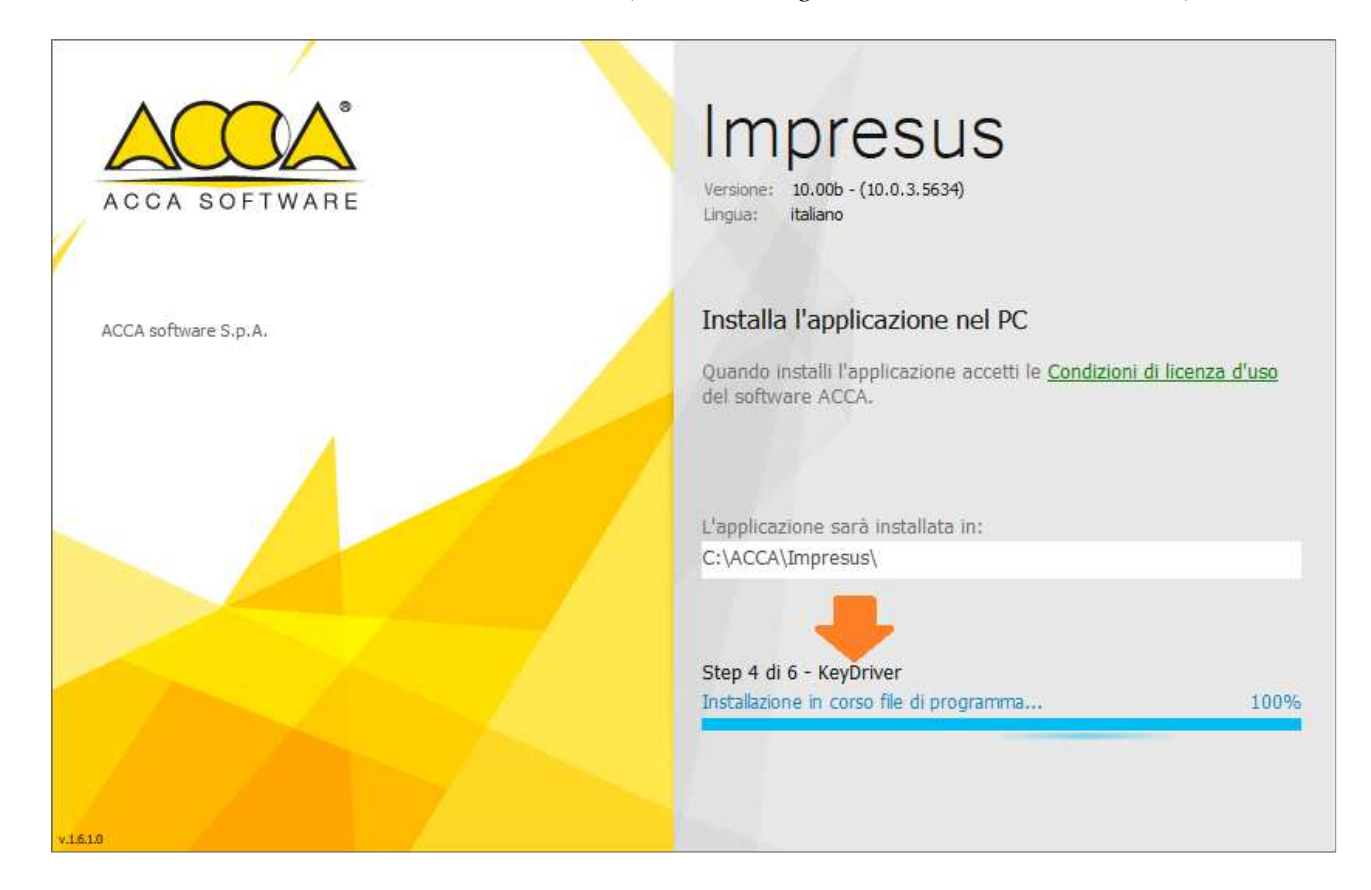

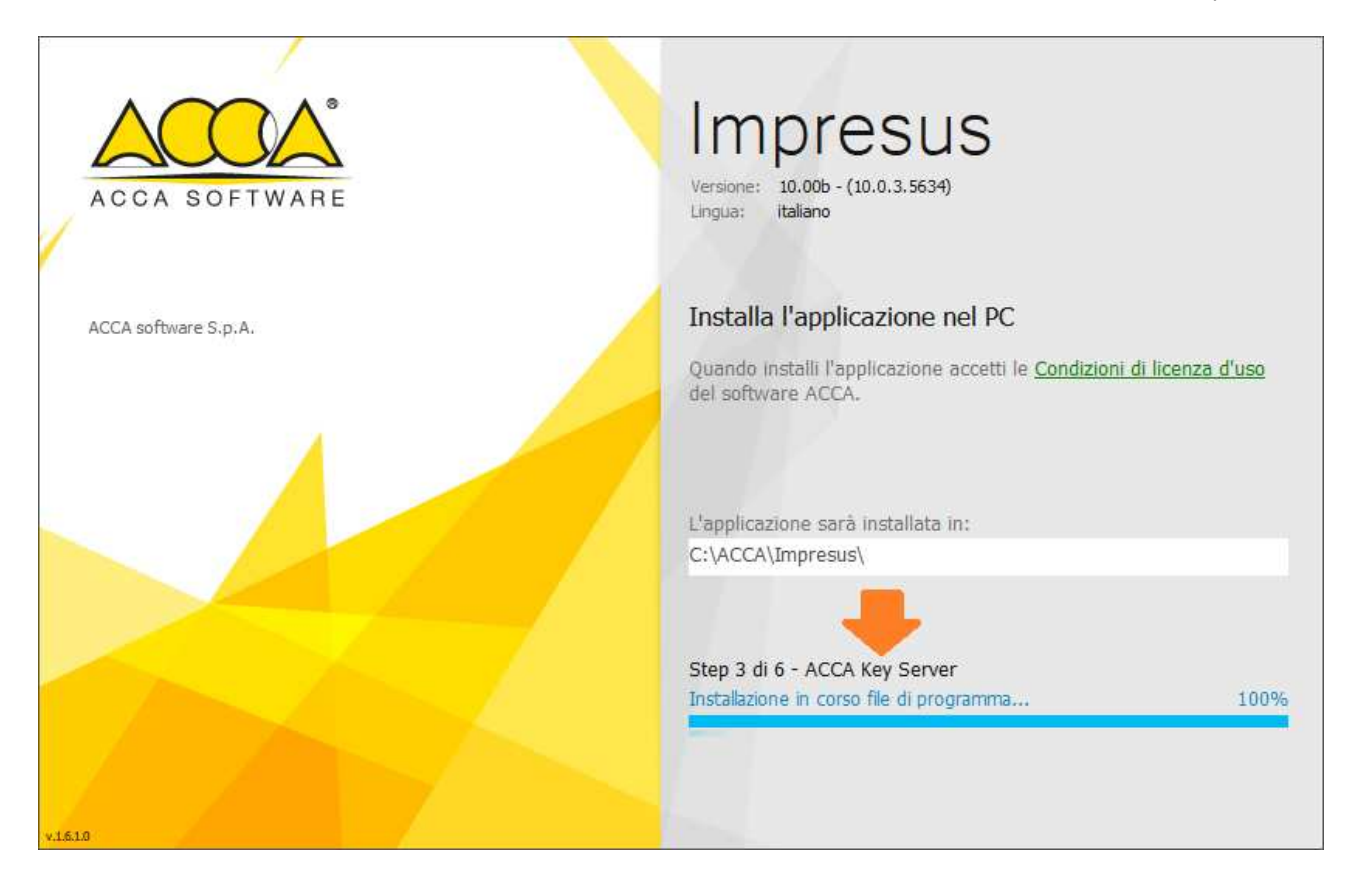

**NOTA 2:** Durante il processo di installazione del driver della chiave, potrebbe comparire a video il messaggio che chiede conferma circa l'installazione del software; a questo messaggio occorre cliccare su "**Installa**"

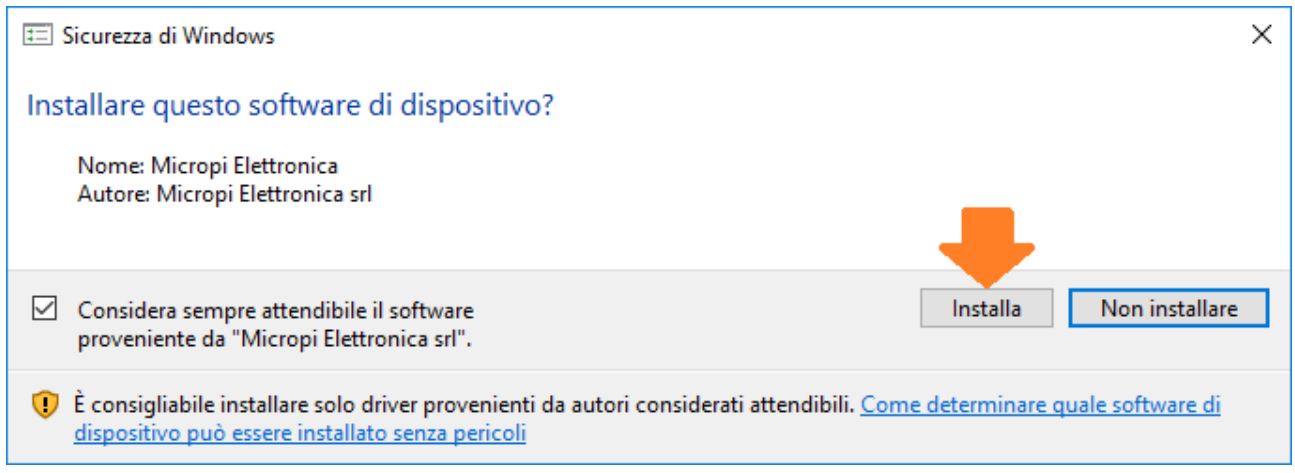

**8)** Concluso il processo di installazione occorre cliccare su "**Fine**"

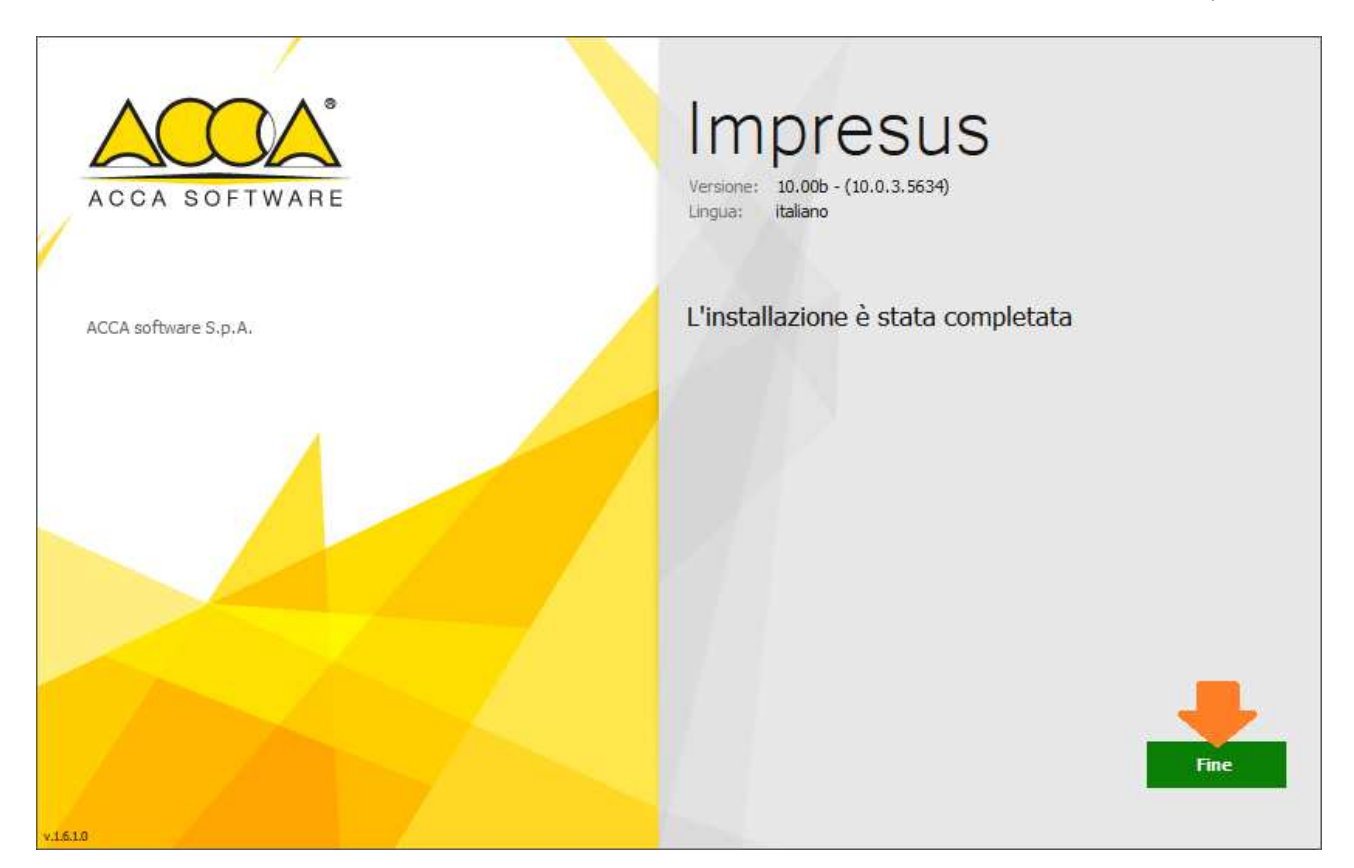

**9)** Al messaggio che appare automaticamente a video, che segnala la NON definizione del Server della Chiave, cliccare su "**OK**"

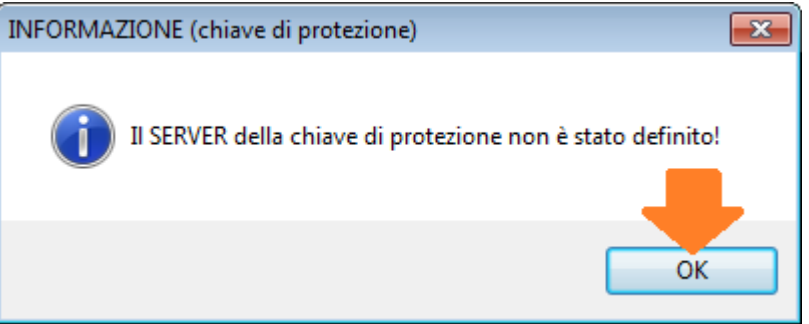

**10)** Nella finestra che appare automaticamente a video occorre indicare il "**NOME**" *(NON indirizzo IP o altro)* del computer al quale è collegata la Chiave Hardware USB di Impresus

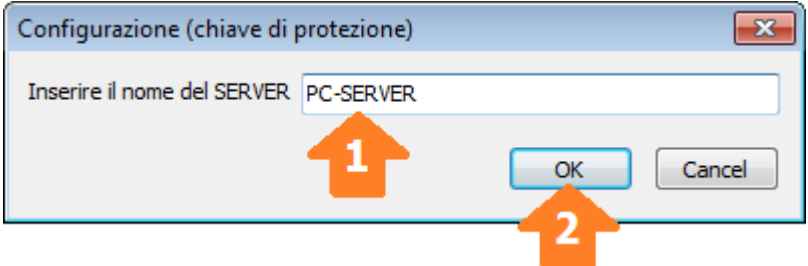

**11)** Nel messaggio che appare automaticamente a video occorre confermare il "Nome Server" cliccando su "**OK**"

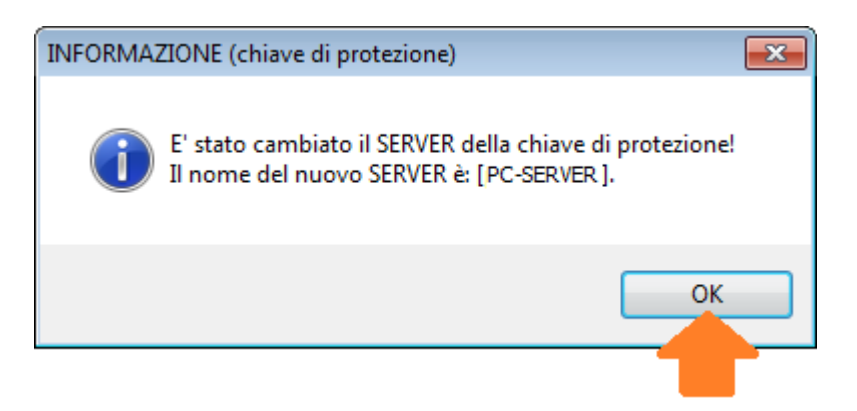

Conclusa la procedura su indicata, verrà visualizzato automaticamente a video il Software ACCA.

------------------------------------------------------------------------------------------------------------------------ Al termine dell'installazione, rimuovere il DVD/CD dal lettore ottico e ripetere la stessa procedura su tutti gli altri personal computer sui quali si vuole installare il software.

**N.B.** L'uso contemporaneo di più licenze software è limitato al numero delle licenze acquistate con la key server *(esempio Key Server da 2 licenze: numero massimo di accessi consentiti in contemporanea pari a 2)*